#### B SH HAUSGERÄTE GMBH

## **Description**

This application provides a supplier the possibility to create Goods Receipts.

## Transaction in Old Supplier Portal

In old Supplier Portal the equivalent transaction was called "Web-Avis".

### Features

How to request another goods receipt for any transferred goods?

This can be done via the existing notification tab, where you (the supplier) can find any previous and future orders, by inputting the mandatory parameters, selecting 'Goods Receipt' in the movement type drop-down list. You would then enter the date range of interest and click 'Go'.

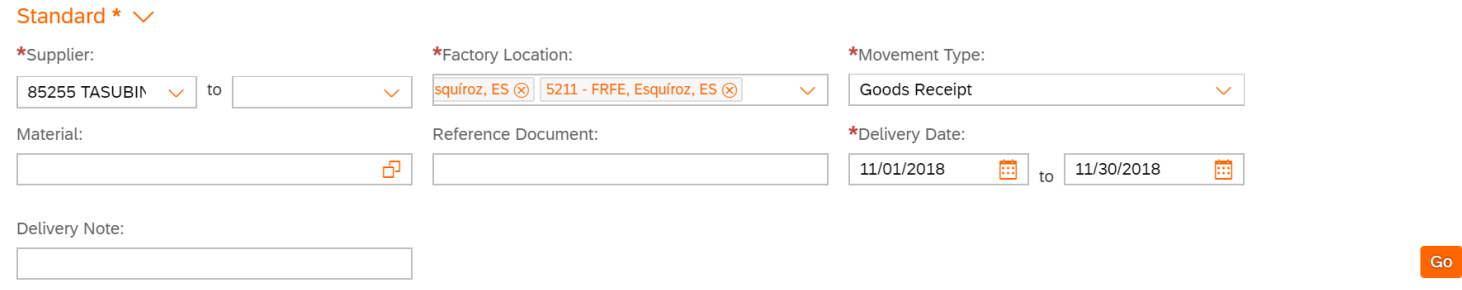

 $\sqrt{}$  Post

#### B SH HAUSGERÄTE GMBH

This would bring up a table, where you can select the material(s) you wish to create a new goods receipt for. A 'Post' button should then appear in the bottom right corner, which you should click. This would bring up a pop-up confirming the postage of the new goods receipt.

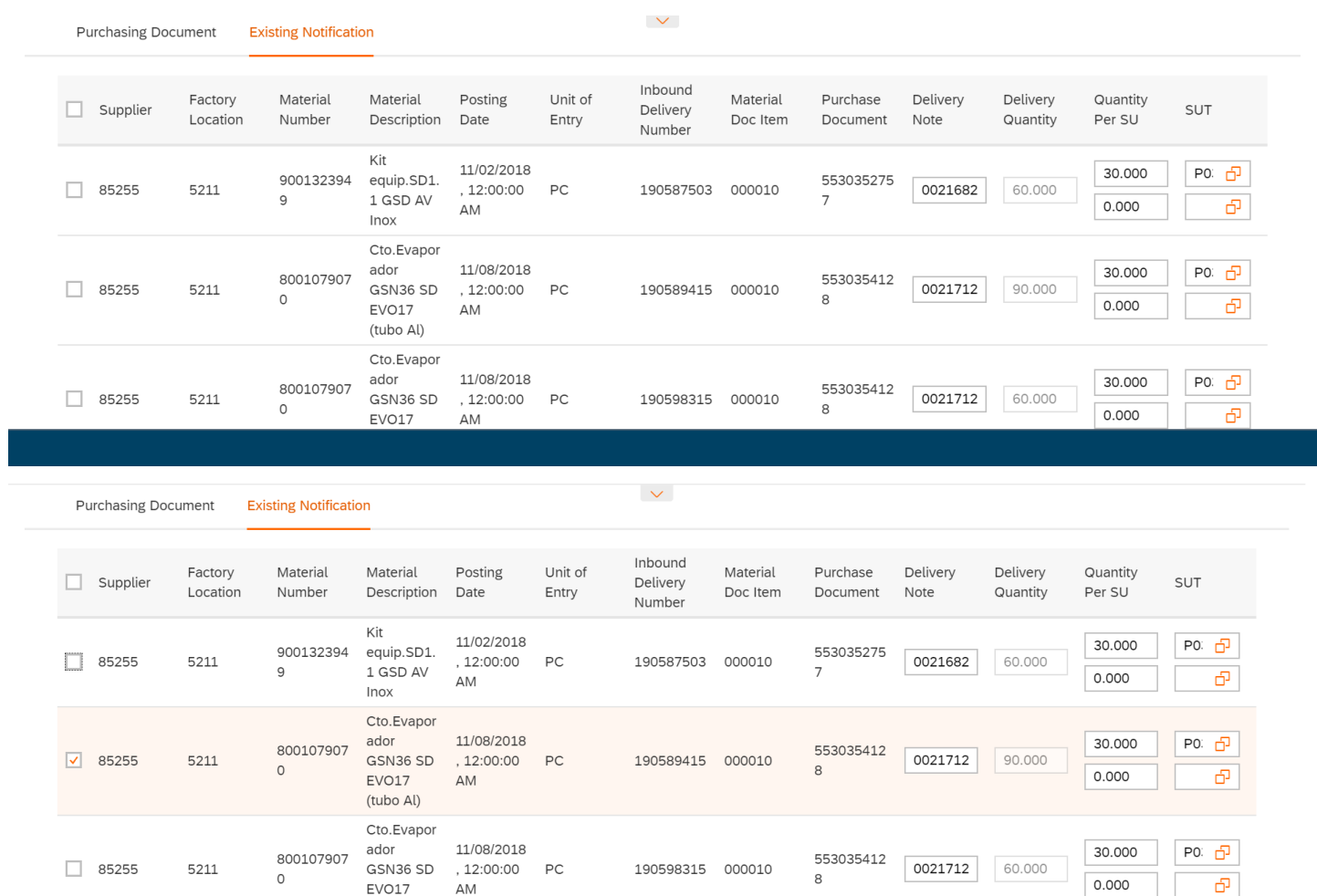

### B SH HAUSGERÄTE GMBH

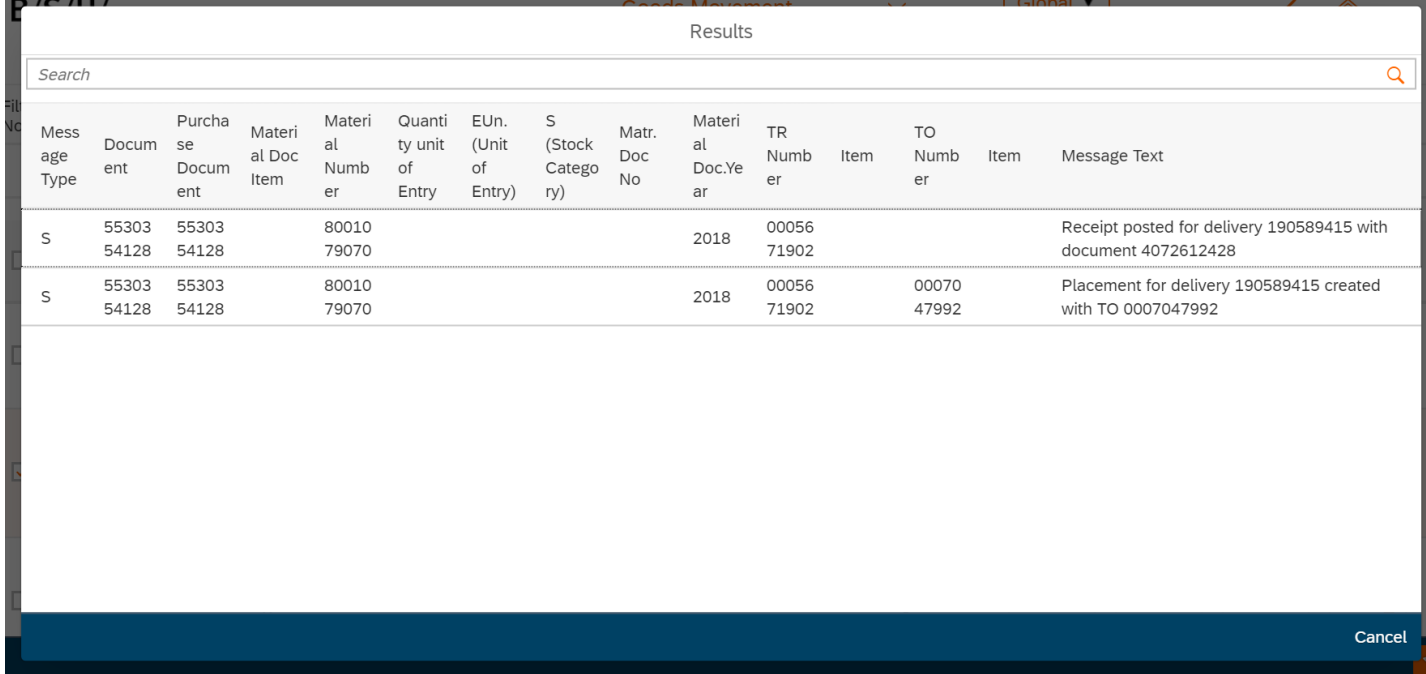

### B SH HAUSGERÄTE GMBH

How to create a new inbound delivery & receive a goods receipt?

This can be done by making a Purchase Document (which is accessed via a tab in the top right corner of the table appearing after the initial search). You (similar to above ) would simply have to select the chosen material(s), enter a delivery note and quantity. Then click 'Post'. Which would bring up a pop-up confirming that a new inbound delivery notification and a goods receipt have been created.

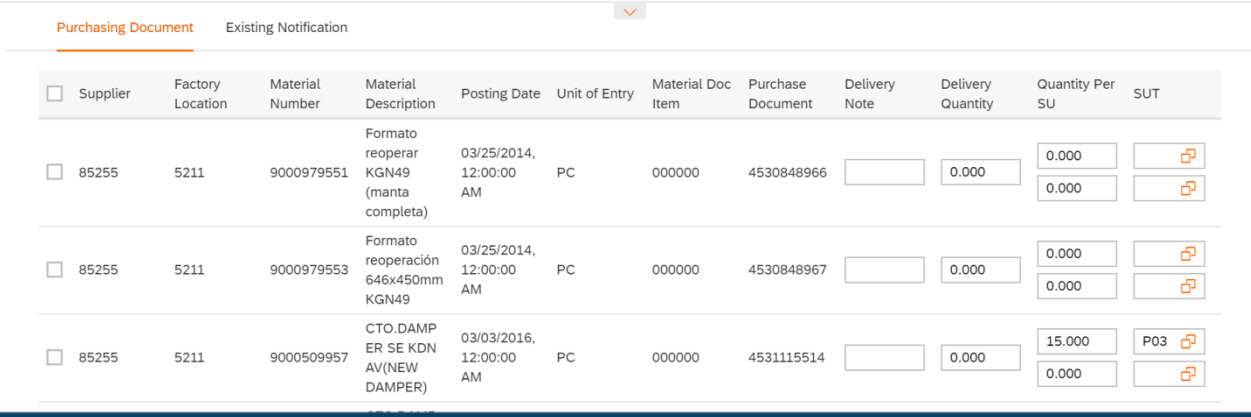

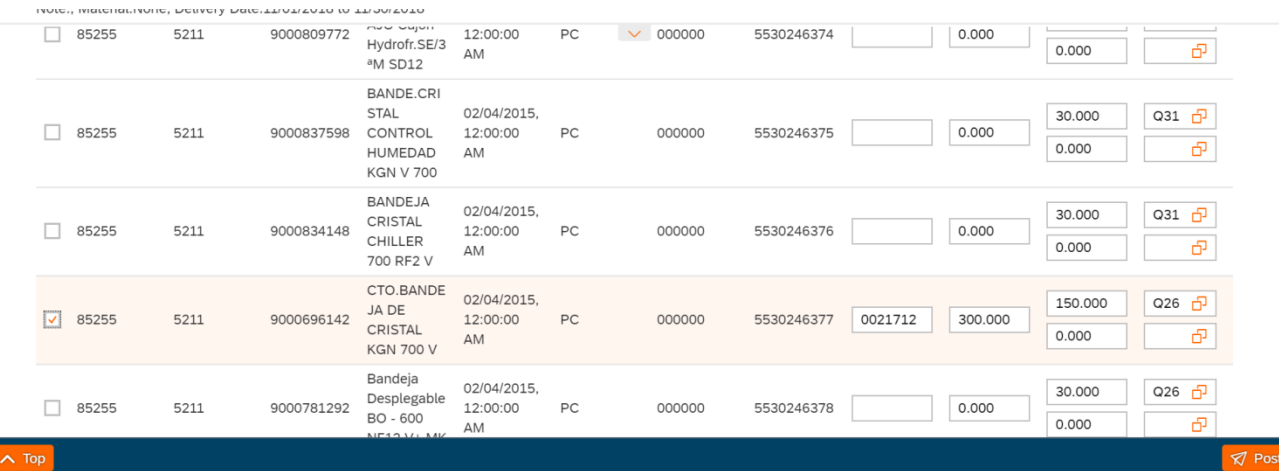

### B SH HAUSGERÄTE GMBH

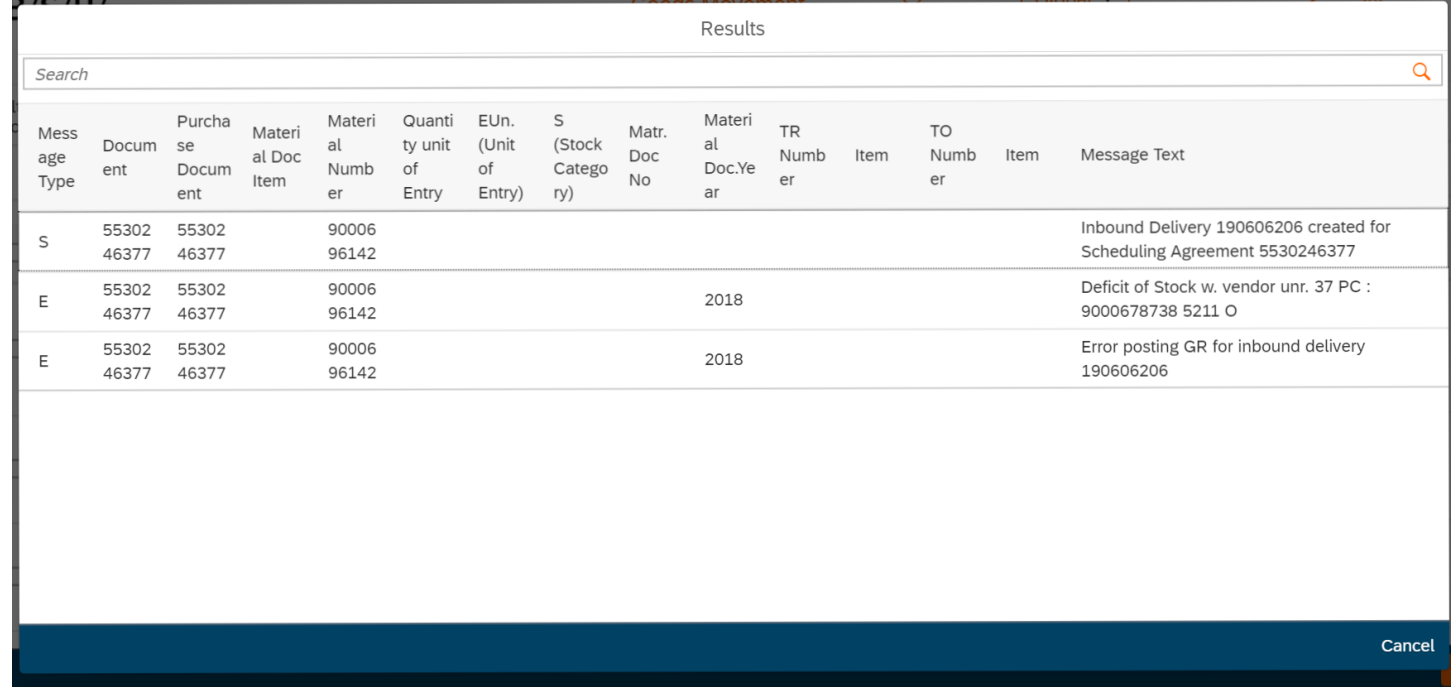

### B SH HAUSGERÄTE GMBH

How to transfer a specific material(s)?

You would do this, by selecting transfer on the 'Movement Type' dropdown box. You can then search by all materials listed under the supplier and factory location combo. Or for a specific material(s), you can select the optional 'Material' pop-out and select the required material(s), then press 'Go'.

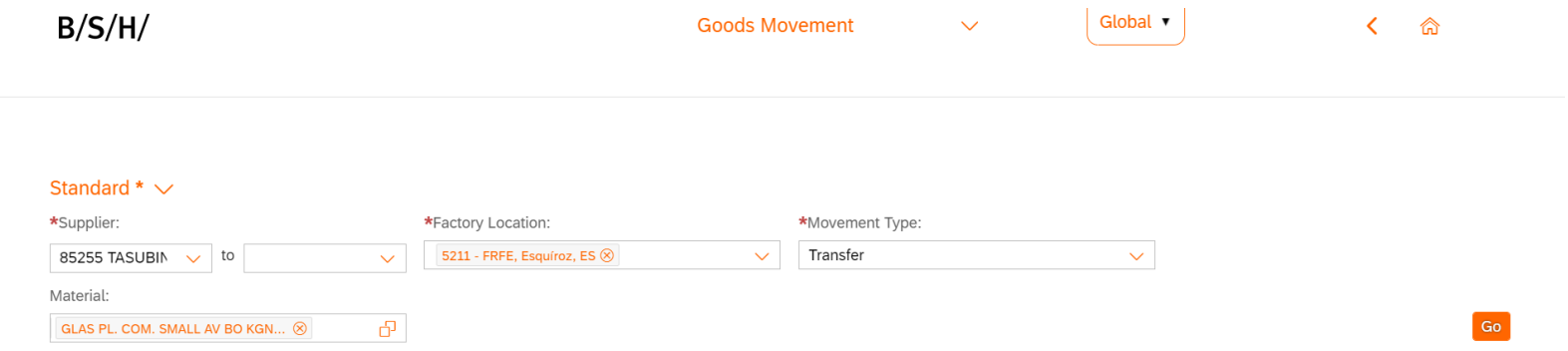

This will bring a table up (like below), where you would have to select the required material, enter its current storage location, its destination storage location and the quantity required.

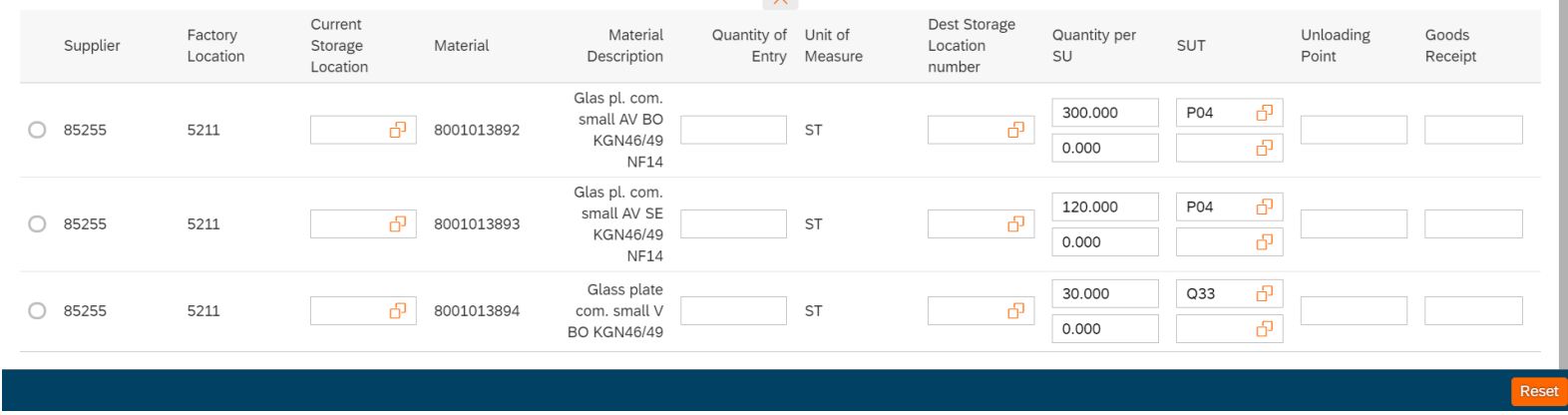

### B SH HAUSGERÄTE GMBH

Once you have done that, you can enter an optional unloading point & goods receipt. Before pressing the 'Post' Button which will now have appeared in the bottom right corner. Doing this will bring up a Success pop-up, confirming the material has been posted. you can carry this same process out as many times as required.

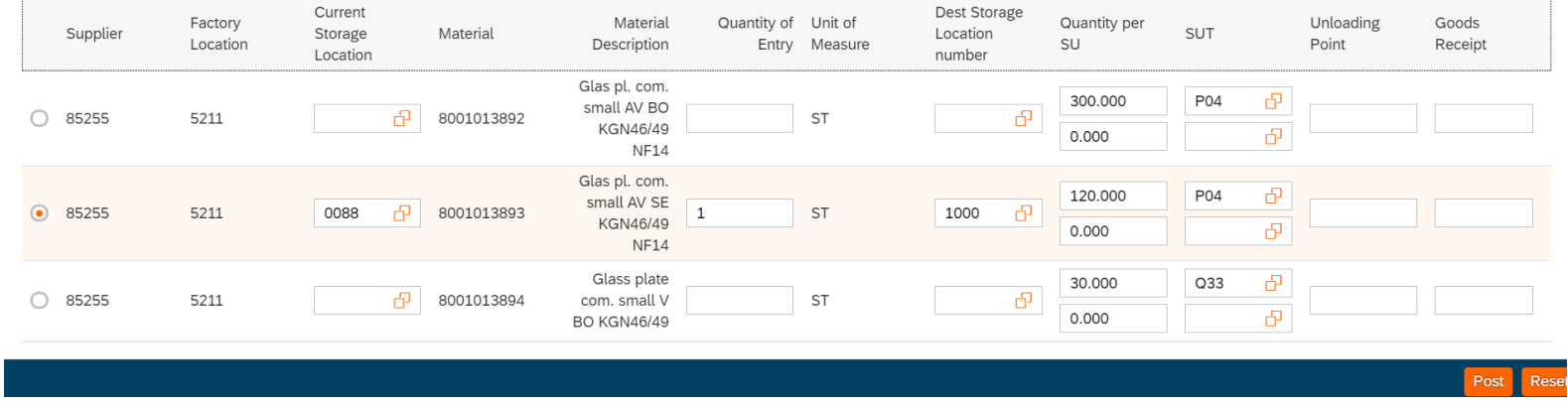

 $\sqrt{ }$  Success

Material document 4183593790 posted

OK

### B SH HAUSGERÄTE GMBH

How to cancel the movement of a particular good(s)?

This can be done by calling up BSH. If you click the 'Cancellation' option in the drop-down menu, a pop-up will appear, reminding you.

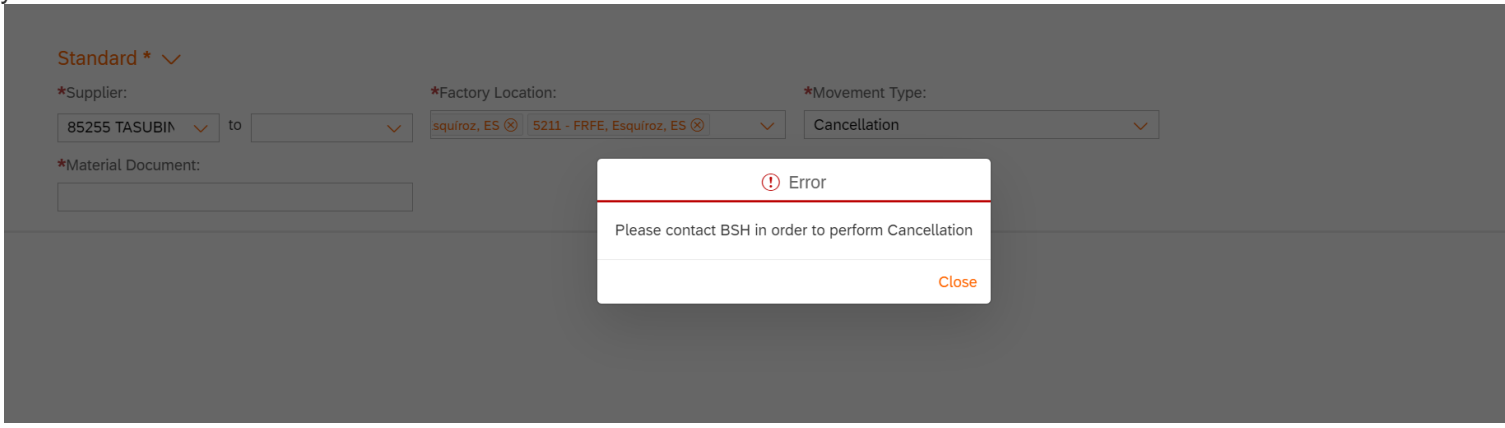

#### B SH HAUSGERÄTE GMBH

How to save a search as my default search/ variants ?

To do this the user simply needs to click the 'Default' drop down menu when they have their chosen search parameters inputted (but before they press 'Go') and click 'Save As'.

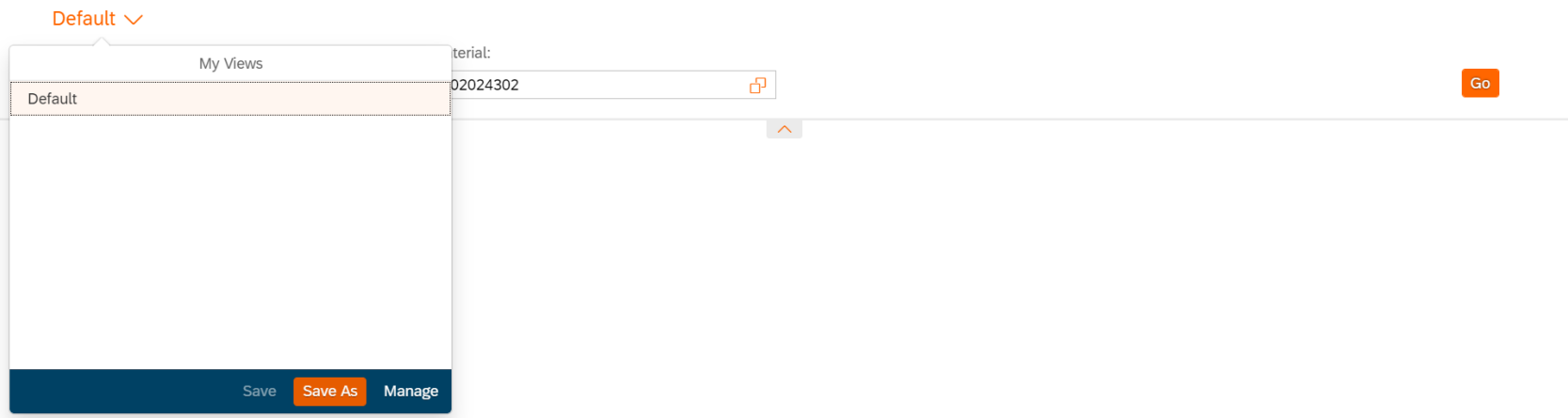

This will bring up a 'Save View' pop-out. Where the user can give it a name and in this case; select the 'set as Default' box. Then finally, click 'OK' to save.

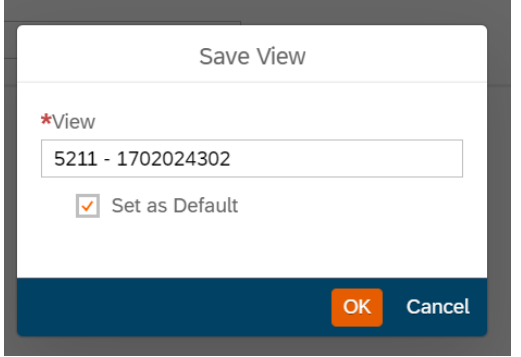

### B SH HAUSGERÄTE GMBH

## Preview

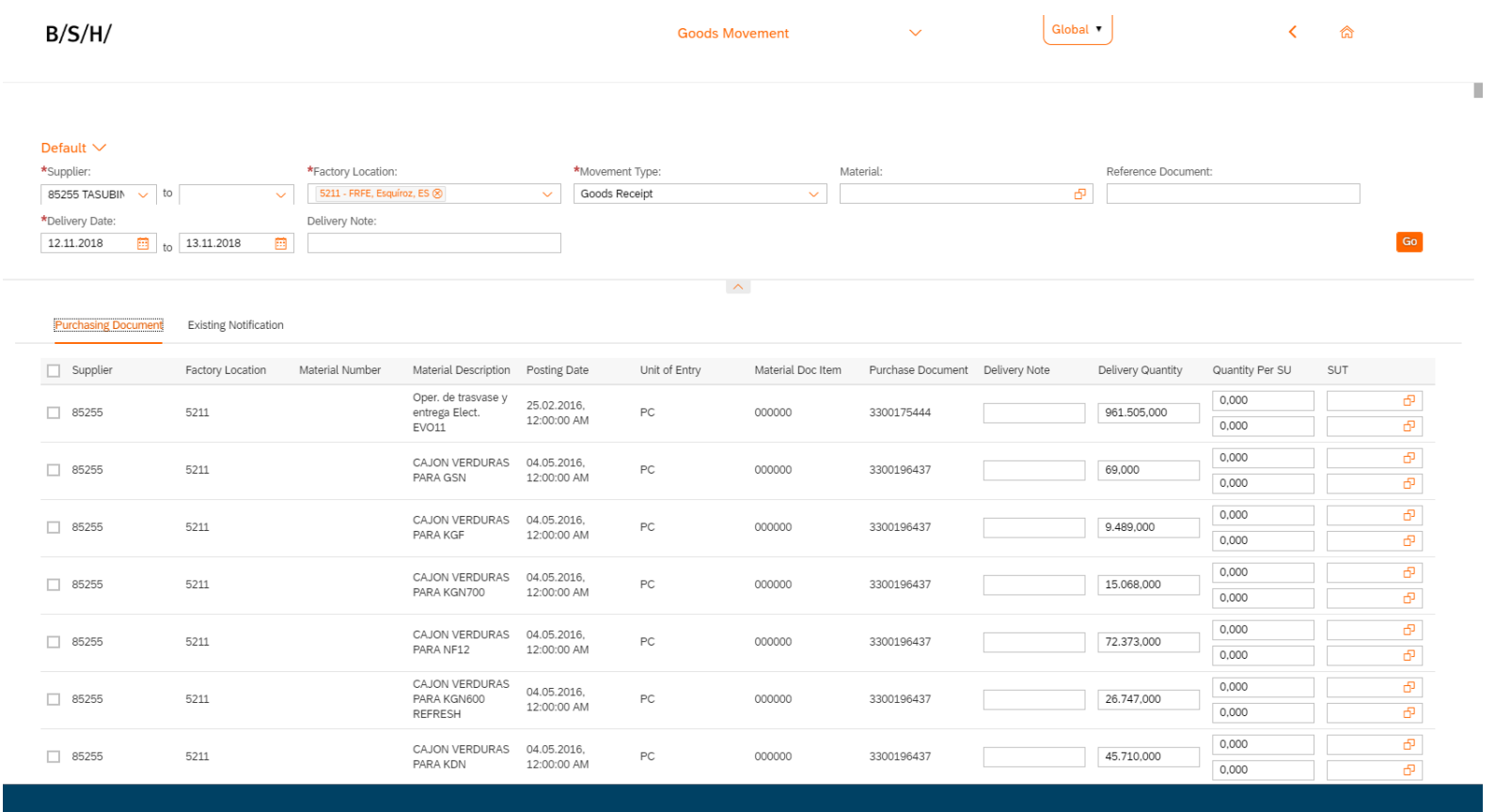